# Screen For an Accelerated Refund (Form 760) – Tax Year 2023

#### **Process**

SCREEN LOCAL FILED TAX RETURNS - TAX YEAR 2023

#### **Effective Date**

01/01/2024

## **Purpose**

This task is performed to ensure that **Tax Year 2023** Handprint Form 760 and Form 760 CG (with and without a 2D barcode) refund returns are eligible for keying as accelerated refunds. This task is performed by representatives in the Commissioner of Revenue's Office.

#### **Categories**

• Category 1: Current Year 760 Refund returns which may be eligible for processing as an Accelerated Refund

#### **Form Types**

- 760 Handprint
- 760CG with 2D barcode
- 760CG without 2D barcode

This task is performed at the same time as General Screening.

Please refer to TASK: General Screening of Individual Income Tax Returns - Tax Year 2023.

## **Special Notes**

For Simplicity, the term "Form 760" is used in this task to reference the following:

- Form 760 Handprint
- Form 760CG with a 2D barcode
- Form 760CG without a 2D barcode

#### Accelerated Refund Eligibility

 Please refer to the Annual Locality Training information made available to localities in January 2024 for information regarding the maximum accelerated refund amount that may be processed.

#### **Refund Fraud Verification Program**

 As part of Virginia Tax's refund fraud verification program, an accelerated refund return may be randomly screened during processing. This may require a taxpayer to submit additional documentation directly to Virginia Tax even after the refund has been issued.

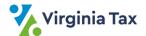

Returns with the following situations should **not** be processed as an accelerated refund:

- Prior Year Returns
- Amended Returns
  - o The Amended bubble on Form 760 Handprint is filled in.
  - o The Amended indicator is completed with an "X" on page 2 of Form 760CG with/without a 2D barcode
  - o "AMENDED" is written at the top of Form 760 Handprint or Form 760CG with/without a 2D barcode
- Name or Filing Status Changed
  - The Name or Filing Status changed bubble on Form 760 Handprint is filled in. The Name or Filing Status Change indicator is completed with an "X" on page 2 of Form 760CG with/without a 2D barcode.
- Virginia Return Not Filed Last Year by the taxpayer
  - o The Virginia Return Not Filed Last Year bubble on Form 760 Handprint is filled in.
  - The VA Return Not Filed Last Year indicator is completed with an "X" on page 2 of Form 760CG with/without a 2D barcode.
- Deceased Indicator
  - o The "You" and/or "Spouse" Deceased bubbles are filled in on Form 760 Handprint is filled in.
  - The Deceased indicator is completed with an "X" on page 2 of Form 760CG with/without a 2D barcode.
- Returns bearing an e-file Indicator
  - O Beginning in Tax Year 2018, an indicator was placed on printed copies of current year 760 CG returns that were prepared for e-File submission. If current year Form 760CG return documents bearing this indicator are identified by staff in the Commissioner of the Revenue's Office, these documents should not be processed locally. The XXXXX indicator on the document should be highlighted, and the form should be forwarded to Virginia Tax with a LAP-SORT 2 form to be handled as DIRECT. Failure to identify these documents may result in the returns being processed locally and erroneous assessments created as a result.
  - Placement of the indicator XXXXX on Form 760CG is in the top right portion of the document to the right of the Vendor ID as shown below.

760CG - upper right side, next to the Vendor ID field

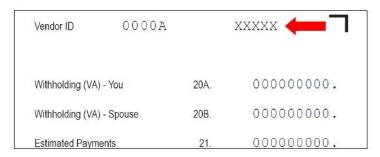

For simplicity, the term "W-2 Form(s)" is used in this task, although W-2 information may be received on any of the following documents.

- Form W-2, Wage and Tax Statement
- Form W-2C, Corrected Wage and Tax Statement
- Form 1099, for certain non-wage payments

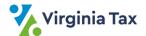

- Form 1099-DIV, Dividend and Distributions Income
- Form 1099-INT, Interest Income
- Form 1099-R, Distributions from Pensions, Annuities, Retirement, or Profit-Sharing Plans, IRAs, Insurance Contracts, etc.
- Form 4852, Substitute Wage and Tax Statement
- Schedule VK-1, Pass Through Entity Wage and Tax Statement
- Virginia Schedule INC may also contain W-2, 1099 or VK-1 information and may substitute for the actual form.
- Form ARTA129M "Request for WH Information" substitute form (with a barcode) produced by AR that reflects the withholding the Virginia Tax Department has on record.

## **Procedure**

#### Responsibility:

Commissioner of Revenue's Office Locality Representative

#### Steps

- 1. Obtain a return from the group of returns that may be eligible for an accelerated refund.
- 2. Review the **form type** of the return.
  - A. If the return is a Form 760 Handprint, go to **STEP 3**.
  - B. If the return is a Form 760CG with/without a 2D barcode, go to **STEP 3**.
  - C. If the return is not a Form 760 Handprint or Form 760CG with/without a 2D barcode, the return is <u>not</u> eligible for an accelerated refund. Go to **STEP 14.**
- 3. Determine if the return is an **original current year** return.

NOTE: The Amended bubble is shown in the upper left hand portion of the 760 Handprint return. On Form 760CG, the indicator is shown in the right column on page 2 of the return. Also, the taxpayer may have written "AMENDED" on the face of the return.

- A. If the return is an original current year return, go to **STEP 4**.
- B. If the return is not an original current year return, the return is not eligible for an accelerated refund. Go to **STEP 14**.
- 4. Determine if a Computer-generated current year 760CG return is received bearing the **eFile indicator** denoting that the return was prepared for eFile submission.
  - A. If the return bears the eFile submission indicator, the return should not be processed; it should be sent to Virginia Tax for **DIRECT** processing.
    - 1) Draw a bold line through the **XXXXX** indicator using a yellow highlighter.
    - 2) Go to STEP 14.
  - B. If the return does not bear the indicator, go to **STEP 5**.
- 5. Verify that the return is a **refund** return.

NOTE: The refund amount will appear on Line 36 of Form 760 Handprint or to the right of the "Your Refund" line (line 35) in the bottom right corner of Form 760CG with/without a 2D barcode.

- A. If the return does not show a refund amount, the return is not eligible for an accelerated refund. Go to **STEP**
- B. If the return shows a refund amount, go to **STEP 6**.
- 6. Review the **Deceased** Indicator(s) on the return.

NOTE: The deceased bubbles are located in the upper right portion of a 760 Handprint return to the left of the locality code block. On Form 760CG, the indicator is shown on the right column on page 2 of the return.

A. If the return is for a deceased taxpayer, the return is not eligible for an accelerated refund. Go to STEP 14.

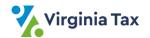

- B. If the return is not for a deceased taxpayer, go to **STEP 7**.
- 7. Ensure that the return has the proper header information based on the filing status as outlined below.
  - Filing Status 1 Primary Social Security Number (SSN), Primary Customer's First and Last Name, and address
  - **Filing Status 2** Primary SSN, Secondary SSN, Primary Customer's First and Last Name, Secondary Customer's First and Last Name, and address
    - Filing Status 3 Primary SSN, Secondary SSN, Primary Customer's First and Last Name, Secondary Customer's Name (on the line to the right of the Filing Status), and address
  - **Filing Status 4** (Forms 763 and 760PY) Primary SSN, Secondary SSN, Primary Customer's First and Last name, Secondary Customer's First and Last name, and address
  - A. If reviewing Form 760 Handprint and the partial last name field for the primary or secondary customer is blank.
    - 1) Write in the first four (4) characters of the customer's last name.
    - 2) Go STEP 8.
- 8. Verify the Primary and Secondary Social Security Numbers (SSNs).
  - A. Review for Primary SSN.
    - 1) Check for a Primary SSN on each page.
    - 2) Verify that the Primary SSN is on **all pages** of the return, writing in missing SSNs, as needed.
  - B. Check for Secondary SSN on the following returns:
    - Filing Status 2 all forms
    - Filing Status 3 all forms
    - Filing Status 4 Forms 763 and 760PY
  - C. If the necessary Primary OR Secondary SSN is missing,
    - 1) Review all attachments to locate the missing information.
    - 2) Write the located information in the appropriate field(s).
  - D. If the SSN is missing AND cannot be found in the documents, the return should not be keyed as an accelerated refund as presented. Go to **STEP 14**.
- 9. Review the return for a **Name or Filing Status** change.
  - NOTE: On Form 760 Handprint, the *Name or Filing Status changed* bubble appears in the upper left portion of the return. On Form 760CG, the *Name or Filing Status Changed* indicator is shown in the right column on page 2; the *Address Change* indicator is also shown in the right column on page 2.
  - A. If the bubble is completed on a Form 760 Handprint, the return should not be processed as an accelerated refund. Go to **STEP 14**.
  - B. If the indicator(s) are shown on a Form 760CG, the return should not be processed as an accelerated refund. Go to **STEP 14**.
  - C. If the bubble/indicator is not populated, go to **STEP 10**.
- 10. Determine if the Federal Adjusted Gross Income (FAGI) field on Line 1 is complete.
  - A. If the FAGI is complete, go to **STEP 11**.
  - If the FAGI is blank and there is an entry on Line 9 (Virginia Adjusted Gross Income),
    - 1) Compute the FAGI by working backwards and adjust for entries on Lines 2 and 4 7.
    - 2) Write the computed amount on Line 1.
      - **NOTE:** DO NOT alter the FAGI field unless it is blank.
- 11. If reviewing a 760 Handprint form **AND** there are entries on both Lines 19a and 19b, screen for an incorrect subtotal on Line 20.
  - A. View Lines 19a and 19b, 20 and 26.
  - B. If the sum of 19a plus 19b equals the amount on Line 20 AND also equals the amount on Line 26, draw a line through the amount on Line 20.
    - **NOTE:** Customers occasionally add Lines 19a and 19b and enter the total on line 20.

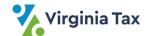

- 12. Screen for Virginia tax withheld.
  - A. If the data shown on the return matches the Virginia Withholding forms (or data on Schedule INC) and the forms are intact/not altered, go to **STEP 13.**
  - B. If Virginia tax withheld is claimed but no W-2 Forms or a Schedule INC are present, the return should not be processed as an accelerated refund. Go to **STEP 14**.
  - C. If the tax year on the Virginia withholding forms does not match the tax year of the return, the return should not be processed as an accelerated refund. Go to **STEP 14**.
  - D. If the total Virginia withholding claimed does not match the total amount on the withholding statements, the return should not be processed as an accelerated refund. Go to **STEP 14**.
  - E. If any data is altered on any Virginia W-2 Forms or a Schedule INC, the return should <u>not</u> be processed as an accelerated refund. Go to **STEP 14**.
- 13. If reviewing a 760 Handprint return, determine if the Locality Code field is complete and if the taxpayer resides in your locality.
  - A. If the Locality Code field is complete and the taxpayer resided/resides in your locality, go to STEP 14.
  - B. If the Locality Code field is complete **BUT the taxpayer resides in another locality**, place the return aside to be sent to Virginia Tax for **DIRECT** processing. Go to **STEP 14**.
  - C. If the Locality Code field is blank, write in the appropriate FIPS code based on the address supplied by the customer.

**NOTE**: The Locality Code of "300" is designated when no city/county location is supplied by the customer.

- 14. Place the return in the appropriate stack:
  - **Group 1**: Returns which are eligible for accelerated refund processing.
  - Group 2: Returns which are not eligible for accelerated refund processing
- 15. Repeat **STEPS 1 14** until all returns have been reviewed.
- 16. Gather the reviewed 760 returns in **Group 1** which are eligible for processing as an accelerated refund.
  - A. Secure the bundle with a rubber band or paper clip when there are too few returns to be rubber banded.
  - B. Place the completed bundle in the designated location for keying as an accelerated refund as outlined in TASK: Process Accelerated Refunds.
- 17. Gather the returns in **Group 2** which are not eligible for processing as an accelerated refund.
- 18. Obtain a return from the group and sort it accordingly:
  - Category 3 returns (Current Year Tax Due returns)
  - Category 4 returns (Other Current Year Refund returns)
  - Category 7 returns (Returns to be sent to Virginia Tax as **DIRECT FILE**)
- 19. Repeat STEP 18 until each return in the group has been sorted.
- 20. Gather the Category 3 returns (Current Year Tax Due returns).
  - Secure the bundle with a rubber band or paper clip when there are too few returns to be rubber banded.
  - Place the completed bundle in the designated location for handling as outlined in TASK: <u>Compute and</u> Record the Amount Due Using Form 759.
- 21. Gather Category 4 returns (Other Current Year Refund returns)
  - Secure the bundle with a rubber band or paper clip when there are too few returns to be rubber banded.
  - Place the completed bundle in the designated location for screening as outlined in TASK: <u>General</u> Screening of Individual Income Tax Returns Tax Year 2023.
- 22. Gather Category 7 returns (Returns to be sent to Virginia Tax as Direct Filed)
  - Secure the bundle with a rubber band or paper clip when there are too few returns to be rubber banded.
  - Place the completed bundle in the designated location for handling as outlined in TASK: <u>Transmit Returns</u> to Virginia Tax.

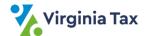

## **Publication Date**

04/17/2024

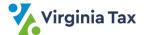